# **Мастер класс по созданию презентации «Презентация? Легко!»**

Составитель: библиотекарь Зареченского отдела МБУК ПР «МЦБ» Кизилова Е.Н.

#### *Что такое презентация?*

Презентация, это то о чём вы хотите информировать или вам и другим желают поведать, рассказать, показать. Убедить новой идеей. Мотивировать на действия. Дать обучающую информацию по английскому языку, физики, математике, или другому предмету. Презентации часто создаются в научном сообществе. В учебных заведениях для преподавателей и студентов делают академические презентации.

*Презентация в переводе с латинского praesento* **–**  *означает представление, через набор последовательных слайдов на которых может быть текст, рисунки, изображения из интернета, фото, таблицы, диаграммы, фигуры. Слайды для привлекательности выполняются в различных дизайнерских решениях.*

#### *Как сделать презентацию?*

 Презентация легко будет сделана на популярных платформах:

- Microsoft Office PowerPoint
	- Google Презентации.

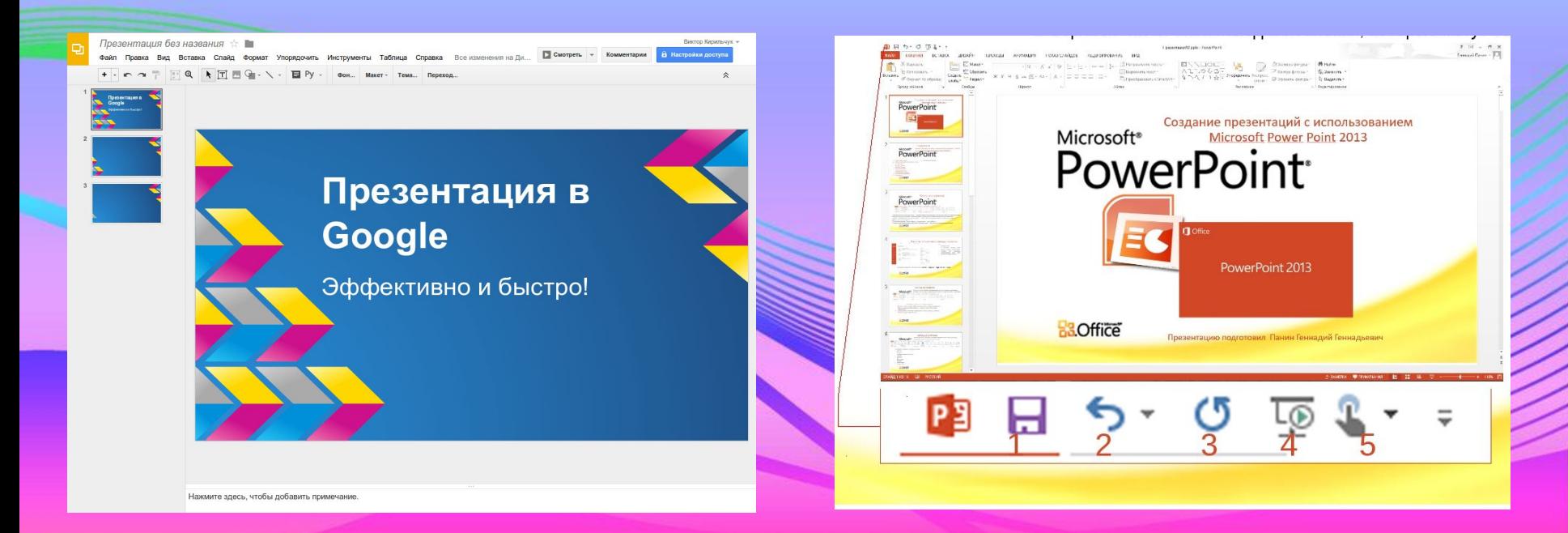

#### *Google Презентации*

это отличный способ представить аудитории новые идеи. В вашем распоряжении множество тем, шрифтов, встроенных видео, способов анимации и других средств. И все это бесплатно!

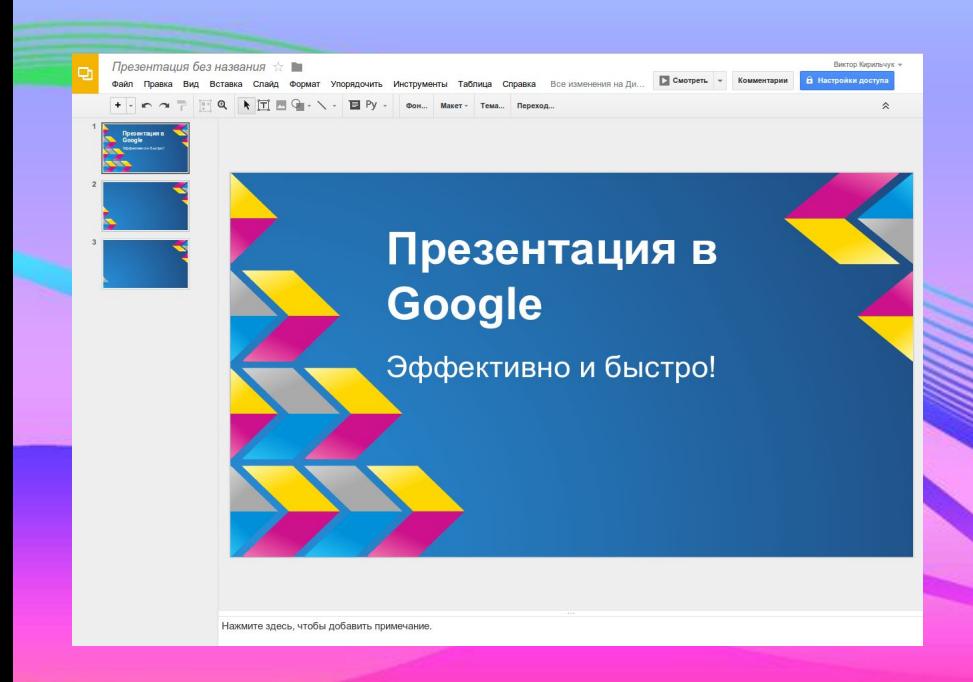

Создавайте и редактируйте презентации прямо в браузере, не устанавливая специальное ПО. Над одним файлом могут работать сразу несколько человек, и каждому всегда будет доступна последняя версия.

### *Microsoft Office PowerPoint*

это программа подготовки презентаций и просмотра презентаций, являющаяся частью Microsoft Office и доступная в редакциях для операционных систем Microsoft Windows и macOS, а также для мобильных платформ Android и IOS

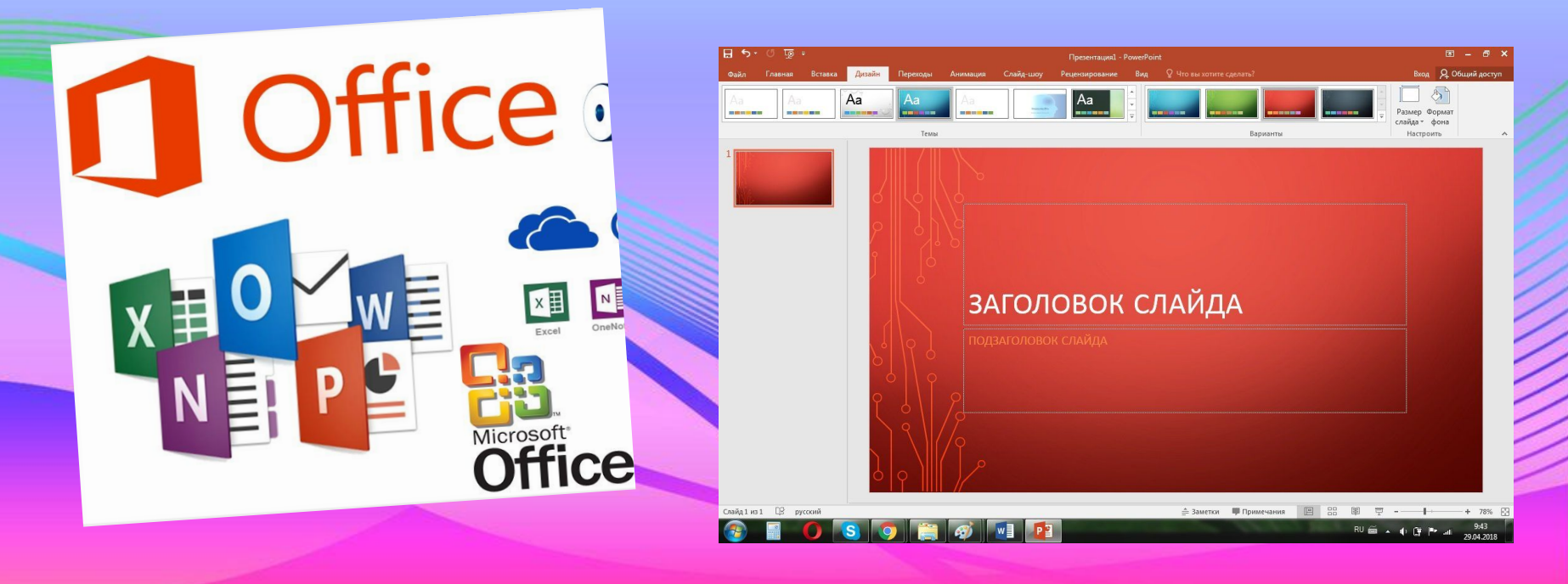

*С помощью PowerPoint на компьютере с Mac мобильном устройстве вы можете:*

- создавать презентации с нуля или на основе готового шаблона;
	- добавлять текст, изображения, картинки и видео;

• выбирать варианты профессионального оформления в конструкторе PowerPoint;

• добавляйте переходы, анимации и кинематографические движения.

#### *Создание презентации*

Откройте приложение PowerPoint. Выберите вариант Выберите элемент <del>Витрезентация</del>, чтобы создать презентацию с нуля. Выберите один из шаблонов. Выберите элемент Взять тур, а затем нажмите кнопку Создать, чтобы просмотреть советы по использованию PowerPoint.

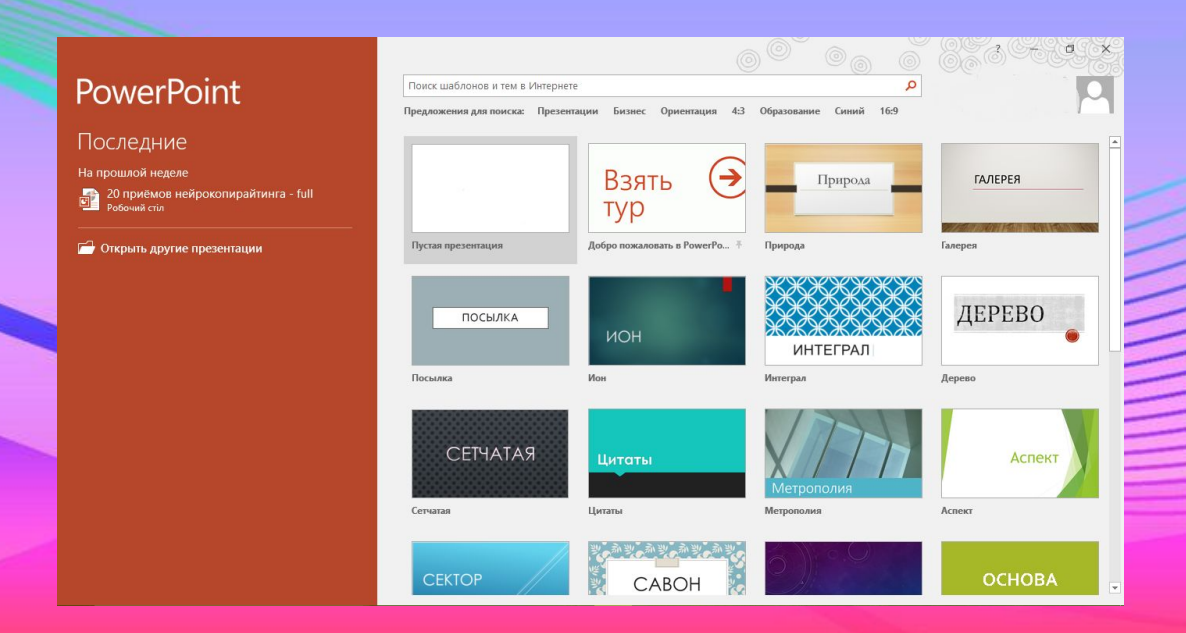

#### *Добавление слайда*

Выберите слайд, за которым вы хотите вставить новый На вкладке Главная нажмите кнопку В Создать слайд. Нажмите кнопку Макет и выберите нужный вариант из раскрывающегося списка. Добавление и форматирование текста Установите курсор и начните писать.

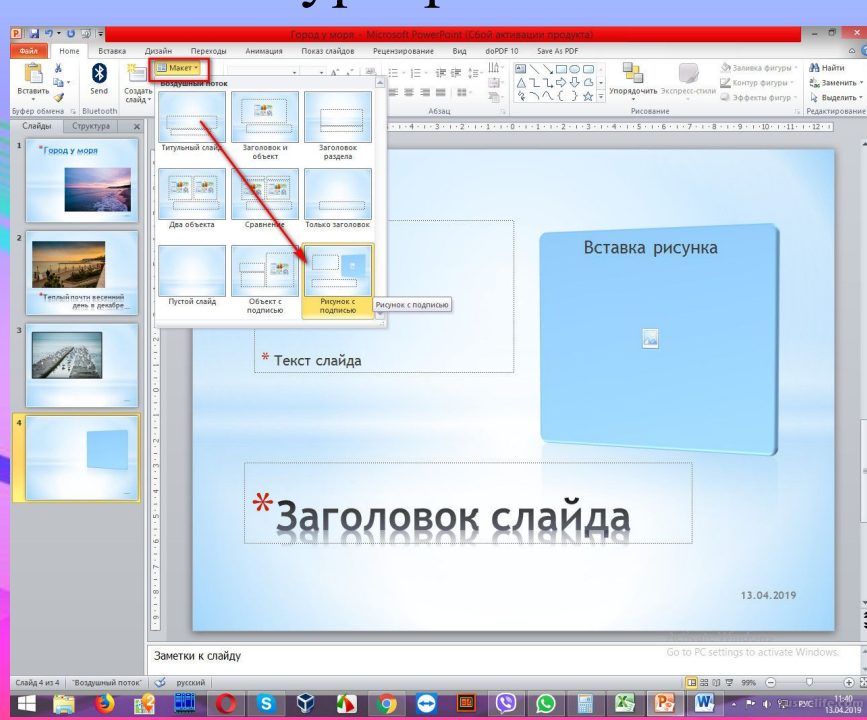

#### *Оформите слайд*

Выделите текст и выберите команду на вкладке Главная: *Шрифт, Размер шрифта, Полужирный, Курсив, Подчеркнутый.* Чтобы создать маркированный или нумерованный список, *выделите текст*, а затем выберите элемент *Маркеры* или *Нумерация*.

 Добавление рисунка, фигуры или диаграммы Нажмите вкладку Вставка.

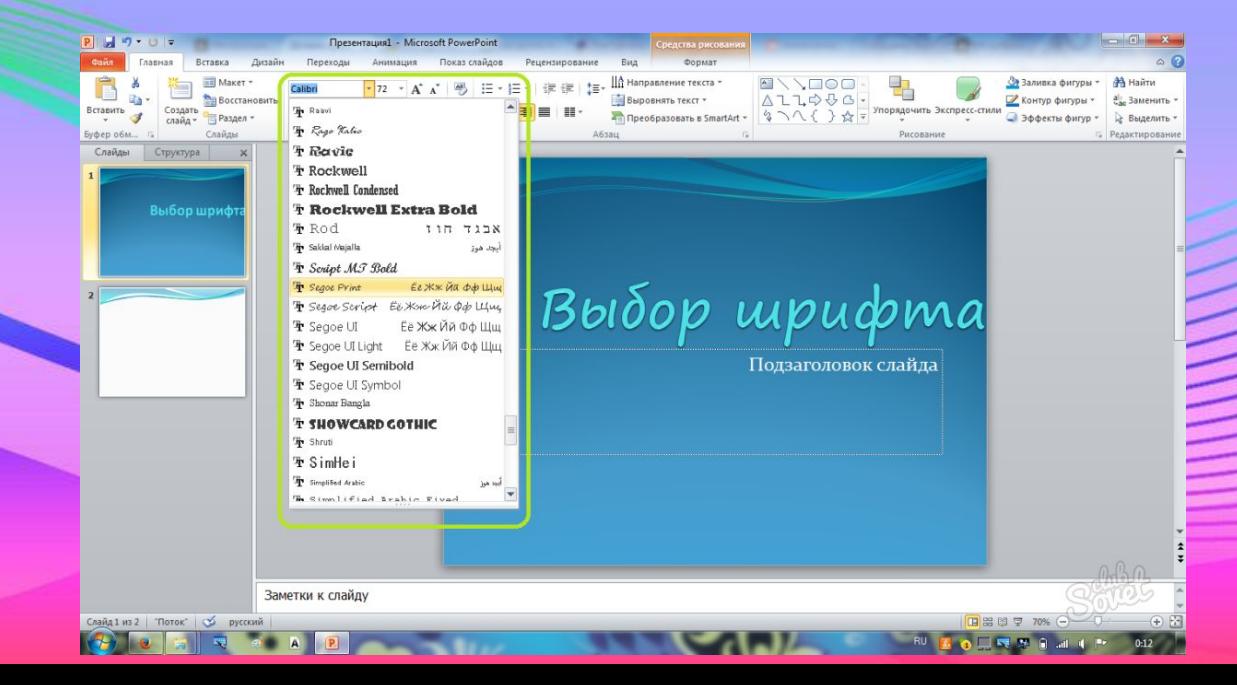

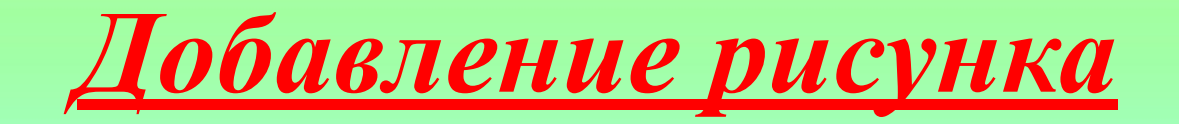

#### Нажмите кнопку *Рисунок* Выберите изображение  $\rightarrow$  затем нажмите кнопку *Вставить*. Добавление фигуры, картинки или диаграммы Нажмите кнопку *Фигуры, Значки, SmartArt* или *Диаграмма*. Презентация1 - Microsoft PowerPoint Сделайте свой выбор. Связи Надпись Клипь **MVALTMMAAM2 OVI** Вставить писунок из файла Для получения дополнительных сведений нажмите клавишу F1 Пример презентации

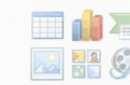

PS. «Изобретайте себя, а затем изобретайте себя заново, не плавайте в одном и том же месте. Изобретайте себя, а затем изобретайте себя заново и держитесь подальше от тисков посредственности.»

 *Чарльз Буковски.*

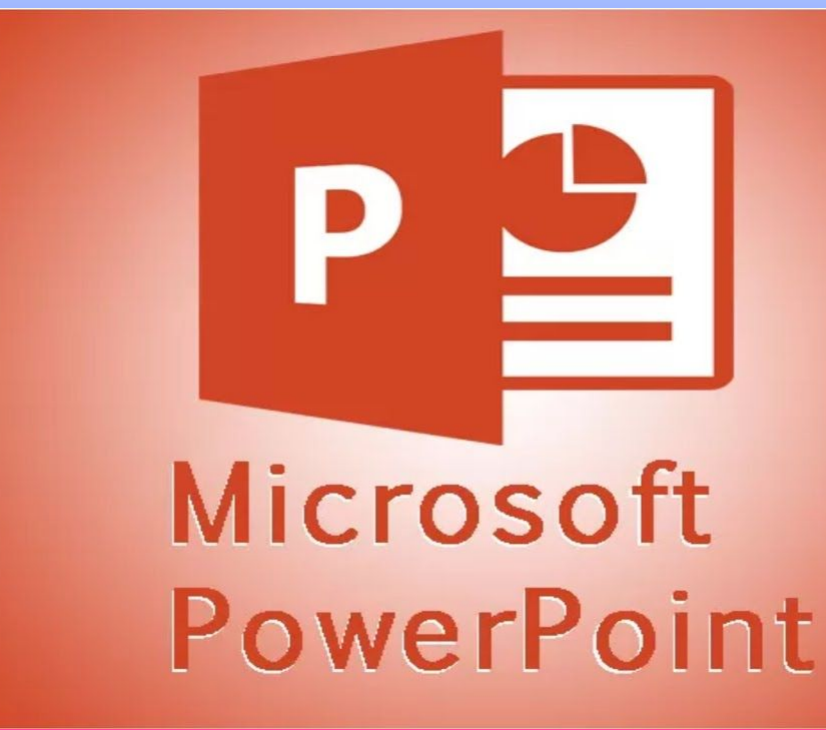

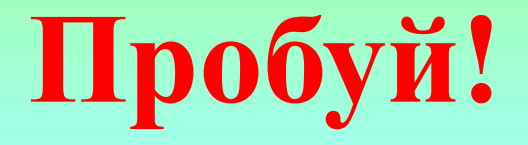

## **Экспериментируй!**

## **И у тебя все получиться!**

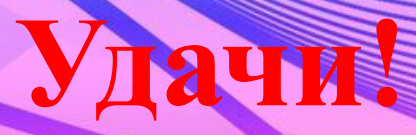